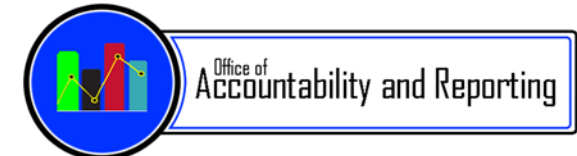

## **Elementary School Principals,**  $\qquad \qquad$  April 18, 2017

## *Istation*

#### **The Istation End of Year Assessment window is from May 1 to May 19, 2017.**

On May 1 the Istation End of Year (EOY) Benchmark Assessment will be available on the Istation site. The EOY window will close, at the end of the day, on May 19. The first time that students log in during May will serve as that EOY assessment for them and that is the score that will be used by the PED along with BOY and MOY to determine student achievement K-3, and applied to K-2 teacher evaluations. If you have any questions or concerns, please email assessment@aps.edu. Thanks for all of your time and attention that has been focused on this new PED assessment initiative in its initial year of implementation!

## *KOT Training*

KOT is the PED mandated kindergarten observational tool that is administered to all incoming kindergarten students (NMAC 6.30.5). Students are assessed only once at the beginning of the year.

In preparation for SY 2017-18 KOT implementation,

- **All NEW Kindergarten Teachers (including K3+) who have not previously administered the KOT will need to attend a state KOT one-day training session.**
- **Kindergarten teachers who have previously administered the KOT** *will not* **need inperson training.** The PED will provide online resources for these teachers.

#### **KOT Training for NEW Teachers:**

Teachers will attend *one* of the following sessions:

*Date:* May 8, 2017, full day *Location:* Sheraton Uptown

\*\*OR\*\*

*Date:* May 18, 2017, full day *Location:* UNM- CDD

#### **Registration Link:**

http://ped.state.nm.us/ped/LiteracyEarlyChildhoodEd\_KOT\_training.html (labeled as ECOT Training)

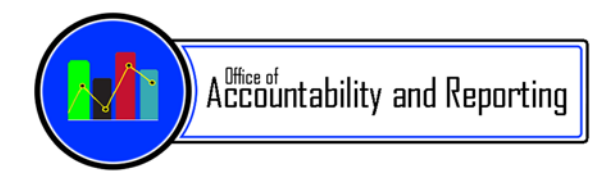

The PED will provide substitute reimbursement for Kindergarten Teachers attending the KOT Training. School Clerks will need to submit the Substitute Billing Form to Kelly Marvin (Kelly.Marvin@aps.edu or 880-3760, or General Ledger Fax 830-0220) *(SEE ATTACHMENT - Substitute Billing Form)* 

NMPED KOT Information:

http://ped.state.nm.us/ped/LiteracyEarlyChildhoodEd\_KOT\_index.html

Questions: Email assessment@aps.edu

## *Elementary Mid-Term Reports Reminder*

The Trimester 3 Mid-Term end date was April 21, 2017 for both Traditional and Alternative Schedule Schools.

The Final Mid-Term Progress Report should be completed this week and sent home to parents by Friday, April 28, 2017.

Questions: Email assessment@aps.edu

## *AIP Upload Process*

\***New this year: Student AIP's must be uploaded into the Synergy Docs tab. Directions for uploading documents are included in** *attachment. (SEE ATTACHMENT: Student Screen - Document Tab)*

**The recommendation is for School Administration (or designated people at school with Dual-Login permissions in Synergy) to upload these student documents.** 

#### **AIPS (Academic Improvement Plans):**

- Complete and place hard copy into the Cumulative Folder.
- Complete and upload PDF file into Synergy Docs by May 19, 2017.
- Recommended file name: AcademicYear\_StudentName\_Content\_AreaofConcern

Questions: Email assessment@aps.edu

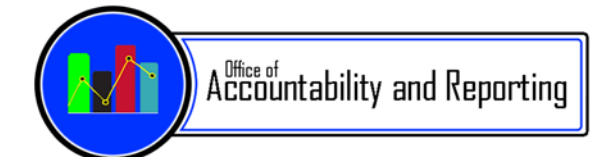

# *<u>It's Scheduling Season</u>*

Secondary Scheduling Phase II trainings will be held April 17-21 in the Arroyo Chico. This was pushed back to provide schools the opportunity to receive their budgets and second round of transfers.

Secondary Scheduling Support will be offered April 24<sup>th</sup>-May 26<sup>th</sup> in the Arroyo Chico from 9am-11am & 1pm-3pm Monday-Friday. Please feel free to drop by without an appointment for support or simply a quiet place to work on your schedule. The room will not be staffed with support unless schools are present, so please text the cell number provided on the door sign once you arrive and someone will come down to assist.

# *Second Round of Approved Transfers*

Principals were notified by email over the weekend with their approved transfers. Student enrollments have been modified to reflect the correct school for 17-18 school year. If you have any questions regarding the transfer process, please contact the Student, School and Community Service Center at 855-9040.

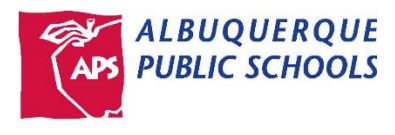

# **Substitute Billing Form**

# **Date**: \_\_\_\_\_\_\_\_\_\_\_\_\_\_\_\_\_\_\_\_\_\_\_\_\_\_\_\_\_\_\_\_

**To**: Kelly Marvin (Kelly.Marvin@aps.edu or 880-3760) General Ledger Fax (830-0220)

**From**: \_\_\_\_\_\_\_\_\_\_\_\_\_\_\_\_\_\_\_\_\_\_\_\_\_\_\_\_\_\_\_

**Location #/Name**: \_\_\_\_\_\_\_\_\_\_\_\_\_\_\_\_\_\_\_\_\_\_\_\_\_\_\_\_\_\_\_\_\_\_\_\_\_\_\_\_\_\_\_\_\_\_\_\_\_\_\_\_\_\_\_\_\_\_\_\_\_\_\_\_\_\_\_\_\_

#### **THE FOLLOWING TEACHER(S) WILL BE ABSENT AND REQUIRE A SUBSTITUTE. THE PAYMENT FOR THE SUBSTITUTE WILL BE CHARGED TO COST ACCOUNT 1100 1 130413 AND BILLED TO:**

**Name:** New Mexico Public Education Department \_\_\_\_\_\_\_\_\_\_\_\_\_\_\_\_\_\_\_\_\_\_\_\_\_\_\_\_\_\_\_\_\_\_

**Address: \_\_\_\_\_\_\_\_\_\_\_\_\_\_\_\_\_\_\_\_\_\_\_\_\_\_\_\_\_\_\_\_\_\_\_\_\_\_\_\_\_\_\_\_\_\_\_\_\_\_\_\_\_\_\_\_\_\_\_\_\_\_\_\_\_\_\_\_\_\_\_\_\_\_\_\_\_** 

**\_\_\_\_\_\_\_\_\_\_\_\_\_\_\_\_\_\_\_\_\_\_\_\_\_\_\_\_\_\_\_\_\_\_\_\_\_\_\_\_\_\_\_\_\_\_\_\_\_\_\_\_\_\_\_\_\_\_\_ ZIP: \_\_\_\_\_\_\_\_\_\_\_\_\_\_\_\_\_\_\_\_\_** 

**Contact Person:**  $\blacksquare$ 

 **\_\_\_\_\_\_\_\_\_\_\_\_\_\_\_\_\_\_\_\_\_\_\_\_\_\_\_\_\_\_\_\_\_\_\_\_\_\_\_\_\_\_\_\_\_\_\_\_\_\_\_\_\_\_\_\_\_\_\_\_\_\_\_\_\_\_\_\_\_\_\_** 

**Contact Person Phone Number: \_\_\_\_\_\_\_\_\_\_\_\_\_\_\_\_\_\_\_\_\_\_\_\_\_\_\_\_\_\_\_\_\_\_\_\_\_\_\_\_\_\_\_\_\_\_\_\_\_\_\_\_\_\_\_\_\_\_** 

**Reason for Substitute and Destination: with the substitute of the substitute of the substitute and Destination:** 

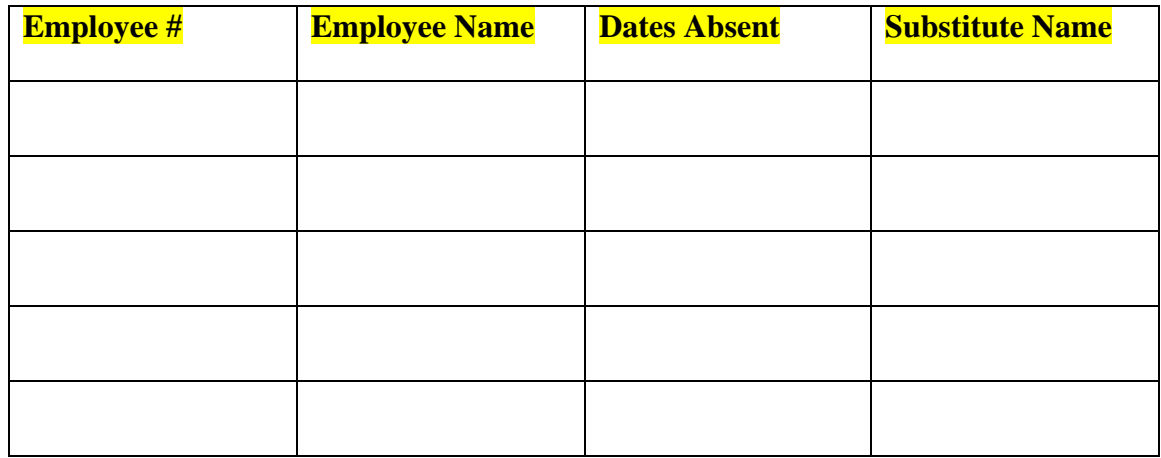

#### **Student Screen – Documents Tab**

The Documents tab does not display in the Student Add screen.

The Documents tab shows the following information for each document attached to the student record:

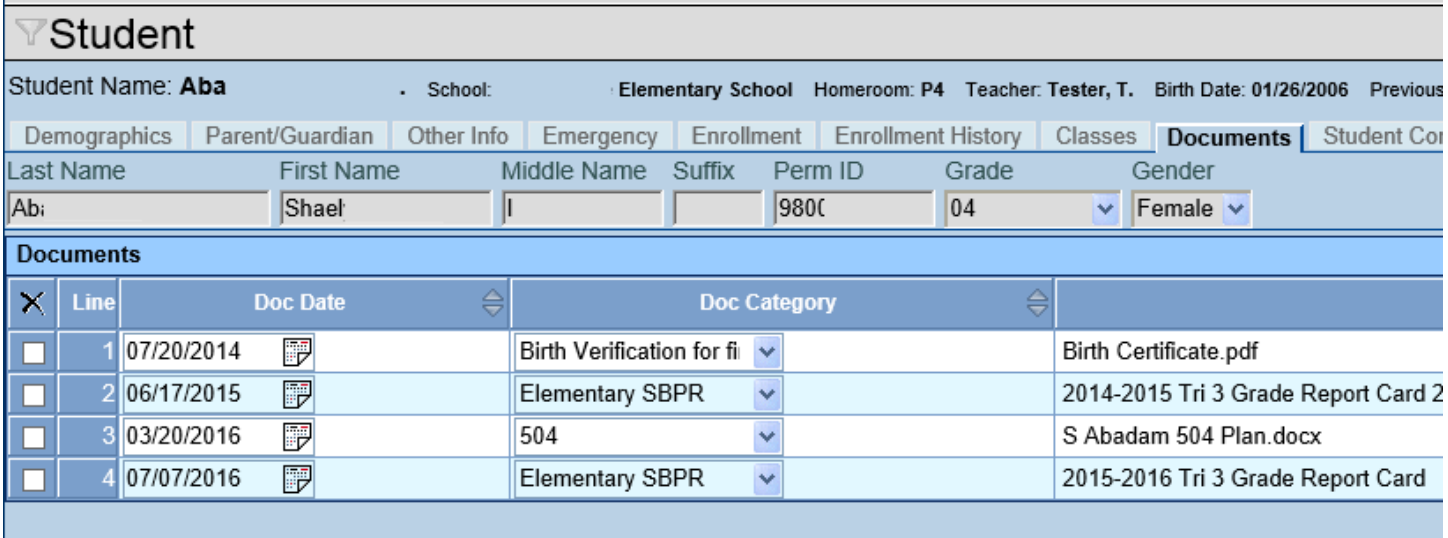

- The **Doc Date** represents the date the document was added to the record.
- The **Doc Category** shows a district‐specific category for the document.
- The **Doc Comment** is generally the file name of the document.
- The **Doc Type** column shows an icon indicating the type of file uploaded. For example, a Microsoft Word icon indicates a Word document. To see the attached file, click on the icon.

NOTE: Whenever you scan a document you intend to upload into Synergy, be sure you can open it on your *computer before you upload and shred it.*

- 1) To add a document, click **Add** in the Documents grid. The Attach Document screen opens
- 2) Click the **Browse** to locate the document to be attached.

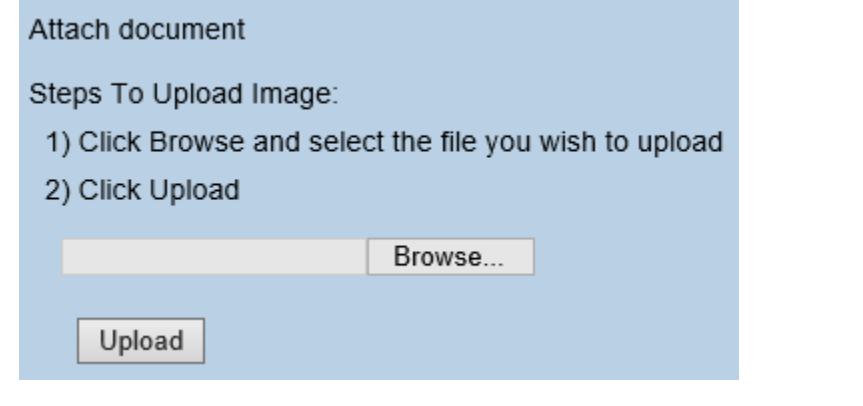

3) Once the file is listed in Browse, click the Upload to add the document.

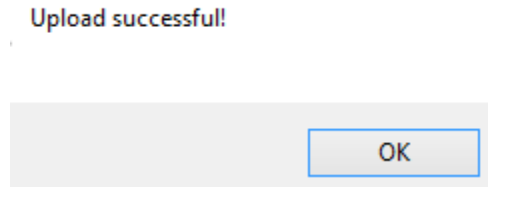

- 4) A message opens with the document has been uploaded. Click **OK** on the message to close the message. The document will display in the Documents list.
- 5) By default, today's date is entered in the **Doc Date** column. Edit this as needed, and then select a Doc Category.

To delete a document,

1) Check  $\overline{\mathbf{X}}$  on line of record to delete.

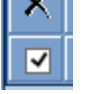

2) Click **Save**.